Date: 2014-01-02

# 1417WGB User / Installation Manual

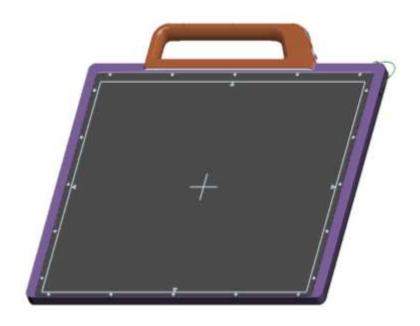

#### © Copyright 2014, Rayence Co. Ltd.

All pages of this document contain proprietary and confidential information of Rayence Corporation and are intended for exclusive use by Rayence Corporation personnel or customers. Copying, disclosure to others or other use is prohibited without the express written authorization from Rayence Corporation. Please report any violations of requirement to Rayence Corporation.

#### **Attention**

For improvement of product performance, supplementation, or follow-up of information; the contents of this manual are subject to change without separate prior notice.

Please note that our company has neither responsibility for any accidents nor obligation to do free repair service for any damage of the equipment due to user's mistake, which resulted from failure to follow the contents in this manual. Make sure to be familiar with the safety precautions and usage procedures. Also note that the product may slightly differ from the contents of this manual depending on specification.

The following marks are used for the effective use of the product in this manual.

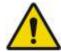

Attention, consult accompanying documents.

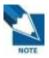

This is used to emphasize essential information. Be sure to read this information to avoid incorrect operation.

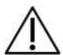

This indicates hazardous situation which, if not heeded, may result in minor or moderate injury to you or others, or may result in machine damage.

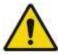

This indicates a potentially hazardous situation which, if not heeded, could result in death or serious injury to you or others.

Federal Law restricts this device to sale by or the order of a radiologist or any other practitioners licensed by the law of the state in which that person practices to use or order the use of the device.

### **Contents**

| 1.         | Introduction                                         | 5  |
|------------|------------------------------------------------------|----|
|            | (1) Overview                                         | 5  |
|            | (2) Product features                                 | 5  |
|            | (3) Product component                                | 6  |
|            | (4) Components Description                           | 8  |
|            | (5) Warning                                          | 11 |
|            | (6) Caution                                          | 13 |
| 2.         | Notes for Using the Detector                         | 15 |
|            | (1) Handling                                         | 15 |
|            | (2) Handle Assembly                                  | 15 |
|            | (3) Before Exposure                                  | 16 |
|            | (4) During Exposure                                  | 16 |
|            | (5) Disinfection and Cleaning                        | 16 |
|            | (6) Others                                           | 16 |
| 3.         | Technical Features                                   | 17 |
|            | (1) Mechanical Features                              | 17 |
|            | (2) Electrical Features                              |    |
|            | (3) Environmental requirement                        |    |
|            | (4) PC Requirements                                  |    |
| 4.         | Installation                                         | 21 |
|            | (1) Program setup                                    | 21 |
|            | (2) Connection (Manual Trigger)                      |    |
|            | (3) Connection (Auto Trigger)                        |    |
|            | (4) IP set up                                        |    |
|            | (5) Checking Connection                              |    |
|            | (6) Using Web Manager (IP, SSID Change / Upgrade FW) |    |
| <b>5.</b>  | Calibration                                          |    |
|            | (1) General Principle                                | 39 |
|            | (2) Calibration                                      |    |
| C          | ` ,                                                  |    |
| 6.         |                                                      |    |
|            | (1) Get Image                                        |    |
|            | (2) View Images                                      |    |
| <b>7.</b>  | Operation                                            | 52 |
|            | (1) Recommend                                        | 52 |
|            | (2) Switching power on / off                         | 52 |
|            | (3) Storage                                          | 52 |
| 8.         | Radio Frequency compliance                           | 53 |
|            | (1) FCC Notice (U.S.A)                               | 53 |
|            | (2) IC Notice (CANADA)                               |    |
|            | (3) R&TTE Notice (European Union)                    |    |
| 9.         | Maintenance                                          |    |
| <b>J</b> . |                                                      |    |
|            | (1) Maintenance                                      |    |
|            | (2) Cleaning                                         |    |
|            | (3) Inspection                                       |    |
| _          | (4) Marking and labeling symbols                     |    |
| Δn         | nendix                                               | 61 |

#### 1. Introduction

#### (1) Overview

The 1417WGB is a digital X-ray flat panel detector that can generate images of NDT. This X-ray imaging system consists of a scintillator directly coupled to an a-Si TFT sensor. It makes high-resolution, high-sensitive digital images.

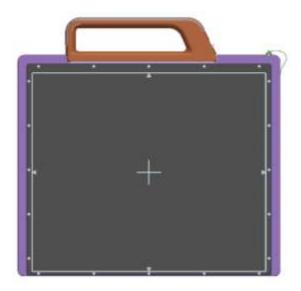

#### (2) Product features

- Based on a-Si TFT active matrix
- Compact (18mm thickness) and light weight
- High resolution : Min. 2.5 lp/mm, Max 3.9 lp/mm
- 14-bit digital output
- Easy integration

#### (3) Product component

• Industrial Image Processing Unit

| Photo | Item               | Part Name   | Quantity |
|-------|--------------------|-------------|----------|
|       | Detector           | RD1417WGB   | 1        |
|       | Handle             | -           | 1        |
|       | Battery pack       | RB37WH      | 2        |
|       | Battery charger    | RC120W      | 1        |
|       | Charger<br>adapter | PMP120-13-3 | 1        |
|       | AGI                | RA001A      | 1        |
|       | Power supply box   | RS1417      | 1        |

#### Cable

| Item                     | Part Name    | Length | Quantity |
|--------------------------|--------------|--------|----------|
| Link cable               | VRH076A      | 6m     | 1        |
| P-<br>Interface<br>cable | VRH017A      | 8m     | 1        |
| USB<br>cable(A to<br>B)  | VRH078A      | 1.8m   | 1        |
| LAN<br>cable             | VRH027A      | 10m    | 1        |
| AC Power cord            | VRH018A/019A | 1.8m   | 1        |

- Installation CD
  - o Manual
  - o Detector Library
- Option
  - o Trigger cable

#### (4) Components Description

The detector is designed to capture radiographic images.

Captured images are transmitted to PC using the wired connection.

(1) Detector

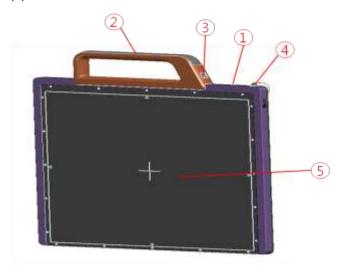

1. LED indicator: The LED indicates the state of detector.

i. Green: Powerii. Blue: Link

iii. Orange: Low battery

**2. Handle**: Hold this handle when carrying the sensor unit. It is removable. (Horizon)

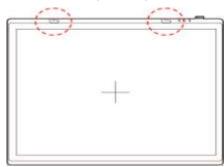

- 3. Handle unlock-lever: This is an unlock-lever to remove handle.
- 4. Link cable connector: This is a connector for Wire communication. Connect to provided link cable and another end of the cable connects to the PC.
- **5. CFRP(Carbon Fiber Reinforced Plastic) :** The object to which an image is to be taken should be placed against this plate..

#### (2) Power supply

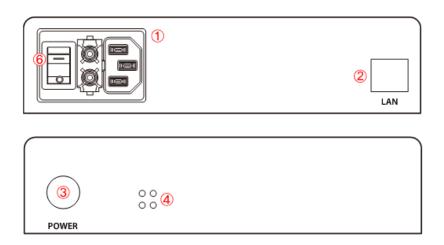

- 1. Power plug connector: Connect with AC power supply cord
- 2. LAN connector: Ethernet port for transmitting the image/command between detector and PC
- 3. Link cable connector: Power connector for detector operating
- 4. **LED indicator:** Four LEDs to display the status
- **Changeable part**: Fuse T3.15 AL 250V

#### (3) AGI

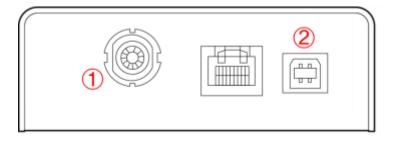

#### <AGI is needed on only Manual Trigger Mode>

- Trigger connector: This is a connector for synchronization between detector and generator. Connect the AGI to the generator using P-interface cable..
- **2. USB connector:** This is a connector for communication between AGI and PC. Connect the AGI to the PC using USB cable

#### (4) Battery & Charger

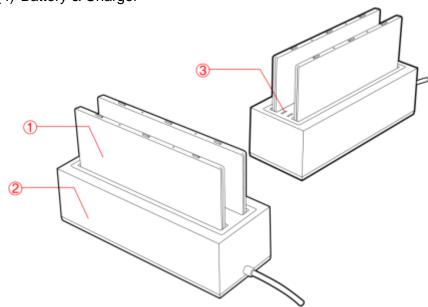

1. Battery: Lithium ion battery. The number of times being acquired image is 960 images(@ cycle time: 15s). The batteries last 2.5 hours and are rechargeable.

**2.** Charger: Two port cradle type.

3. LED indicator:

i. Orange on : charging

ii. Green on: Charging is completed.

#### (5) Warning

#### **Environment of Use and Storage**

Follow the specified process of operational instructions written in this manual for the safety of the users

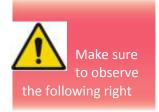

Does not use or store the instrument near any flammable chemicals such as thinner, benzene, etc. Also, this instrument is not a category AP or APG equipment. If chemicals are spilled or evaporate, it may result in fire or electric shock through contact with electric parts inside the instruments. Also, some disinfectants are flammable. Be sure to take care when using them.

#### Connection

Do not connect the instrument with anything other than specified. Otherwise, it may result in fire or electric shock.

To avoid the risk of electric shock, this equipment must only be connected to a supply mains with protective earth.

#### **Handling**

Always be sure to keep checking the condition of the system to ensure they are normal during the use of the instrument. If any problem is found, take appropriate measures, such as stopping the operation of the instrument, as required.

Never disassemble or modify the product as it may result in fire or electric shock. Also, since the instrument incorporates parts that may cause electric shocks and other hazardous parts, touching them may cause death or serious injury.

Do not hit or drop the instrument. The instrument may be damaged if it receives a strong jolt, which may result in fire or electric shock if the instrument is used without it being repaired.

#### **When Problem Occurs**

Should any of the following occur, immediately turn OFF the power of each instruments, unplug the power supply cord from the AC outlet, and contact Rayence representative or distributor.

- When there is smoke, odd smell or abnormal sound.
- When liquid has been spilled into the instrument or a metal object has entered through an opening.
- When the instrument has been dropped and it is damaged.

#### **Maintenance and Inspection**

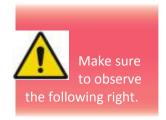

For safety reasons, be sure to turn OFF the power of each instrument when the inspections indicated in this manual are going to be performed. Otherwise, it may result in electric shock.

When the instrument is going to be cleaned, be sure to turn OFF the power of each instrument, and unplug the power supply cord from the AC outlet. Never use benzene, thinner or any other flammable cleaning agents. Otherwise, fire or electric shock may result.

The instrument must be repaired by a qualified engineer only. If it is not repaired properly, it may cause fire, electric shock, or accident.

#### (6) Caution

#### **Environment of Use and Storage**

Do not install the instrument in a location with the conditions listed below. Otherwise, it may result in failure or malfunction, fall or cause fire or injury.

- · Close to facilities where water is used.
- Close to air-conditioner or ventilation equipment.
- Close to heat source such as a heater.
- Prone to vibration.
- Insecure place.
- Dusty environment.
- Saline or sulfurous environment.
- High temperature or humidity.
- Freezing or condensation.

Do not place the storage case in a location with the conditions listed below.

- Where the cable of the sensor unit will be strongly pulled when the sensor unit is put into the case, otherwise, the cable may be damaged, resulting in fire or electric shock.
- Where someone might get their foot caught in the cable of the sensor unit is put in the case. Otherwise they could trip over, resulting in injury

#### **Handling**

Wipe the CFRP plate of the sensor unit with ethanol or glutaraldehyde solution

Turn off the power of each instrument for safety when they are not going to be used.

#### **Maintenance and Inspection**

For safety reasons, be sure to inspect the instrument before using it. In addition, carry out a regular inspection at least once a year.

If the device does not work, do not disassemble yourself. Please contact to the Rayence C/S team.

#### 2. Notes for Using the Detector

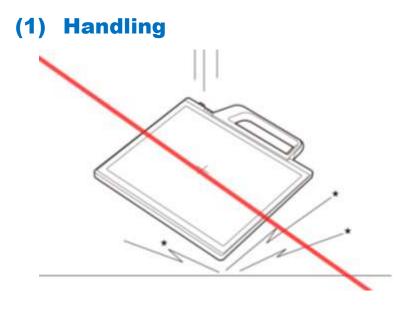

Handle the instrument carefully, as it may be damaged if something is hit against it, dropped, or receives a strong jolt.

#### (2) Handle Assembly

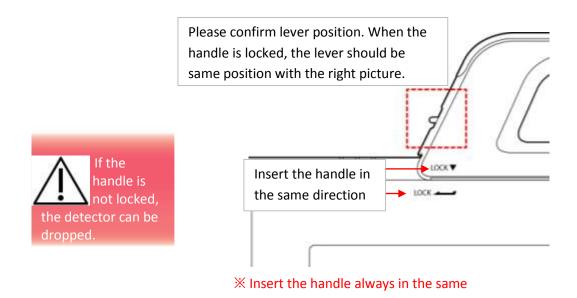

#### (3) Before Exposure

Be sure to check the equipment daily and confirm that it works properly.

Sudden heating of the room in cold areas will cause condensation to form on the instrument. In this case, wait until condensation disappears before performing exposure.

If the instrument is used with condensation formed on it, problems may occur in the quality of the instrument. When an air-conditioner is going to be used, be sure to raise/lower the temperature gradually so that a difference in temperature in the room and in the instrument does not occur, to prevent forming of condensation.

#### (4) During Exposure

Do not use the detector near devices generating a strong magnetic field. Doing so may produce image noise or artifacts.

Do not apply excessive weight to the sensor unit. Otherwise, the sensor may be damaged.

#### (5) Disinfection and Cleaning

Do not spray the detector directly with disinfectants or detergents.

Do not use anything other than neutral detergent for cleaning the cover of the instrument. Otherwise, the coating will be corroded.

#### (6) Others

Be sure to reconnect the cables to the proper connectors. Otherwise, the instrument may malfunction or may be damaged.

#### 3. Technical Features

#### (1) Mechanical Features

| Size                          | 475 x 399 x 18 mm  |
|-------------------------------|--------------------|
| Weight                        | 5.3 kg             |
| <b>Encapsulation Material</b> | Mg                 |
| Window Material               | Carbon fiber plate |

#### (2) Electrical Features

#### **Detector**

| Sensor Type                   | Amorphous Silicon with TFT (Single Panel) |  |  |
|-------------------------------|-------------------------------------------|--|--|
| X-ray Converter               | Gd <sub>2</sub> O <sub>2</sub> S:Tb       |  |  |
| Total Pixel Number            | 3328 × 2816 pixels                        |  |  |
| Total Pixel Area              | 422.7 x 357.6 mm                          |  |  |
| <b>Effective Pixel Number</b> | 3268 × 2756 pixels                        |  |  |
| Effective Pixel Area          | 415.0 x 350.0 mm                          |  |  |
| Pixel Pitch                   | 127 μm                                    |  |  |
| Limiting Resolution           | Max. 3.9 lp/mm                            |  |  |
| Energy Range                  | 40 - 150 kV                               |  |  |
| A/D Conversion                | 14 bits                                   |  |  |
| Preview Time                  | < 2.0 sec (wired)                         |  |  |
| Preview Time                  | < 5.0 sec (wireless)                      |  |  |
| Data Interface                | Gigabit Ethernet                          |  |  |
| Data Interrace                | Wi-Fi (802.11a/b/g/n)                     |  |  |

Table 1: Product specification

- Under RQA5 condition (70kVp, 21mmAl)
- Preview time is not included post-processing time

#### **Battery**

| Size                 | 232.5 x 132.8 x 7 mm           |  |  |
|----------------------|--------------------------------|--|--|
| Weight               | Typ. 0.3 kg                    |  |  |
| Input                | 12.5 VDC                       |  |  |
| Output               | 11.1 VDC                       |  |  |
| Charging time        | Typ. 2.5 hours                 |  |  |
| Capacity             | Typ. 3400 mAh                  |  |  |
| The number of times  | 960 images (@cycle time = 15s) |  |  |
| being acquired image |                                |  |  |

The Battery level can be displayed on the LED status of battery.

If the battery level goes down under 25%, please charge the battery

| Display                                           | Battery level |
|---------------------------------------------------|---------------|
|                                                   | 75~100 %      |
|                                                   | 50~75 %       |
| <ul><li>•</li><li>•</li><li>•</li><li>•</li></ul> | 25~50 %       |
| <pre></pre>                                       | 0~25 %        |

#### Charger

| <b>Size</b> 267.5 x 100 x 77 mm |          |
|---------------------------------|----------|
| Weight Typ. 0.86 kg             |          |
| Input                           | 20 VDC   |
| Output                          | 11.1 VDC |

#### Adapter

| <b>Size</b> 160 x 76 x 43.7mm (cable length: 1.28r |                                 |  |  |
|----------------------------------------------------|---------------------------------|--|--|
| Weight Typ. 0.92 kg                                |                                 |  |  |
| Input                                              | 100~240 VAC, 47~63 Hz, 1.4~0.6A |  |  |
| Output                                             | 20 VDC, Max 6.0A                |  |  |

#### **Wireless Spec**

|           | 802.11a/b/g/n compliance                |
|-----------|-----------------------------------------|
| Standard  | Without DFS (5.25GH to 5.35GHz and 5.47 |
|           | to 5.725) Band                          |
| Peak Rate | 300Mbps                                 |
| Frequency | 2.4 GHz / 5 GHz                         |
| Bandwidth | 20MHz/40MHz                             |
| MIMO      | 2x2                                     |

- ※ Recommended Maximum operable distance : 7m (From the Access Point)
- % 5150~5250 MHz band is restricted to indoor operations only. (for FCC)

 $5150\sim5250$  MHz band is restricted to indoor operations only. (for CE)

5150~5250 MHz is indoor use only. (for Japan)

#### (3) Environmental requirement

| Item                                  | Min | Тур.       | Max. | Unit          | Note                                                   |
|---------------------------------------|-----|------------|------|---------------|--------------------------------------------------------|
| Temperature                           | 5   |            | 40   | ${\mathbb C}$ |                                                        |
| Humidity                              | 30  |            | 75   | %<br>H.R.     |                                                        |
| Pressure                              | 70  |            | 106  | kPa           |                                                        |
| Vibrations<br>(Wrapping<br>condition) |     | 2G<br>(8G) |      |               | 10-150Hz,<br>10Sweeps,<br>1min/Octa<br>ve, XYZ<br>axis |

#### (4) PC Requirements

- Processor: At least Intel Pentium IV HT with 2.8GHz, Intel Core Duo / Core 2 or comparable AMD Dual Core processor
- At least 3GB of RAM requirement (4GB for 32 BITS OS and 8GB for 64 BITS OS recommended)
- At least 500GB for application and archiving. Recommended 500GB for applications and secondary drive of 1TB for image archiving..
- Dual 10/100/1000 network card system required. One for network (Internet) and one for the DR Panel communication
- Graphics card / monitor: Resolution of at least 1,600 x 900 for desktop and 1366 x 768 for laptop. For diagnostics purpose we recommend 1920 x 1080 resolution (2 mega pixels) monitor
- Microsoft® Windows 7 32BIT/64BIT
- No antivirus except for Microsoft® Security Essentials.

#### 4. Installation

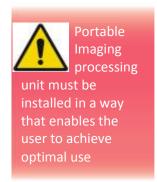

The Detector is composed of sensitive electronic parts and components. It is recommended to use the product in a clean place and to exercise caution to ensure that it is not affected by dust or liquids. It is recommended to Use a dry and soft cloth to clean the detector housing.

#### (1) Program setup

To acquire images, run \_vadav.lnk program.

Please set the following figures

- Detector's IP: Wireless-192.168.1.80, Wired-192.168.1.81
- Detector's number of ADC: 0
- Detector's size of image: 3328 x 2816

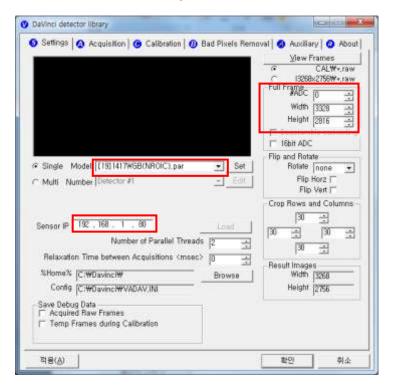

#### (2) Connection (Manual Trigger)

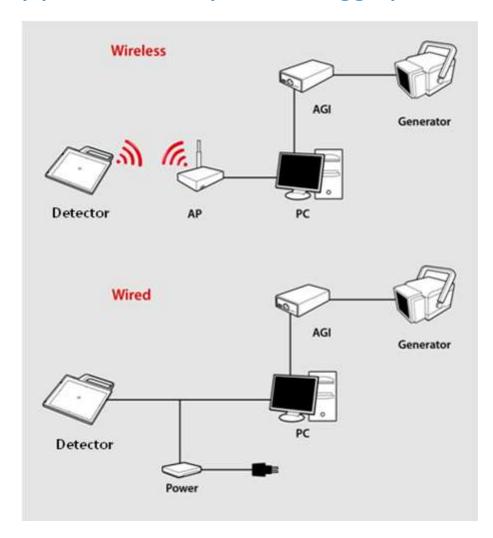

#### **Power Connection**

- A. Connect the battery pack or power cable to the equipment.
- \* In wired mode, the frame ground is necessary.
- B. Connect the USB cable from your PC to AGI.
- **\*\*** Be sure to sure only the dedicated battery pack, RB37WH for 1417WGB.

#### **Wireless Communication**

- A. AP Router(Line sharer) setting
  - SSID: Griffon
  - Internal network
    - IP address: 192.168.1.80
    - Subnet mask: 255.255.255.0
  - Dynamic IP allocation range : 192.168.1.2 ~ 192.168.1.254
  - Pre-Shared Key(Password): project302
    - Authentication methods : WPAPSK or WPA2PSK
    - Password methods : TKIP/AES
  - AP IP: 192.168.1.1
  - Channel (Frequency)
    - Avoid crowded channel
       (Using wireless detector under crowded channel result in low performance)
    - If available, Use 'Auto-Channel Selection' function of router to find optimal channel
- B. Reception Indicator

Link LED flickering

Blink Speed : Slow – Low link quality

Fast – High link quality

#### C. Checking Link Quality & Battery Remain

- After wireless connection is established, perform 'Get Bright' in 'Calibration' tap.
- Check the value named 'Wireless Signal' in black log screen.

  Wireless Signal = Link Quality (Max. 100)
- Check the value named 'Battery Remain' in black log screen.

  Battery Remain = Battery Remain(Max. 100)

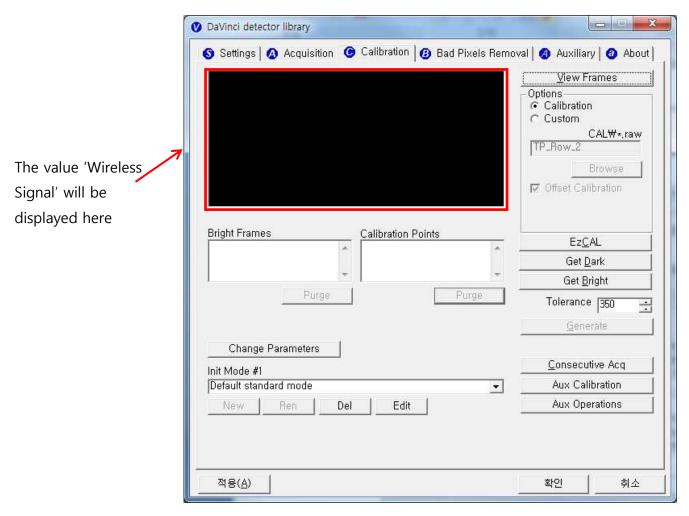

#### **Software Setting**

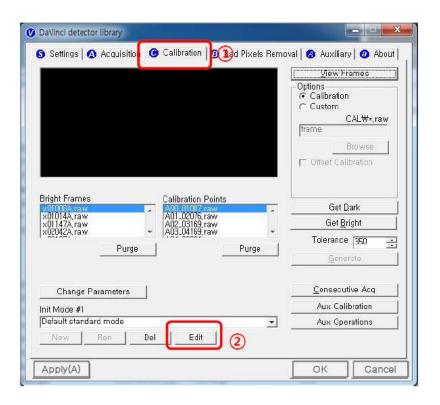

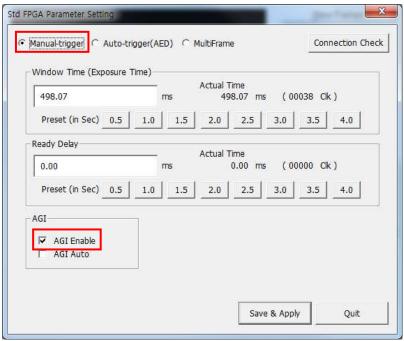

#### **Trigger Connection**

A. Connect the P-interface cable or trigger cable to the generator

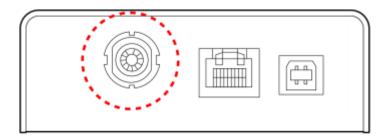

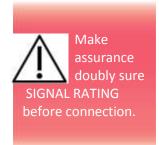

#### **X-ray Generator Connection**

#### A. Mode 1: P-interface cable mode

Connect the P-interface cable between the AGI box and X-ray generator.

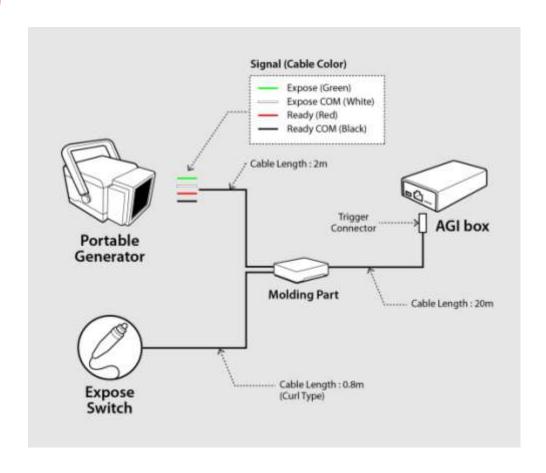

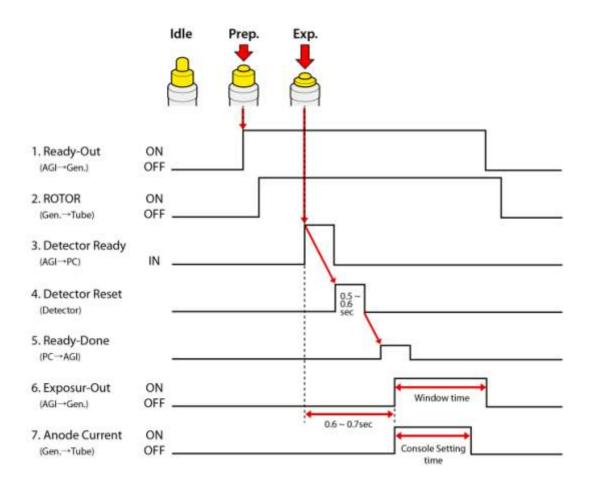

#### The window time can be changed. Refer to the following pictures

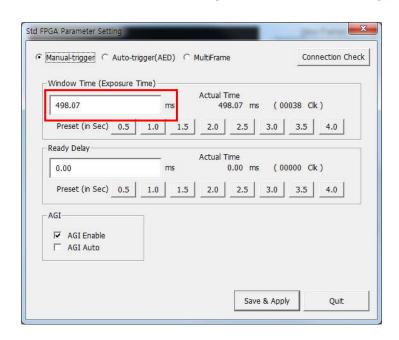

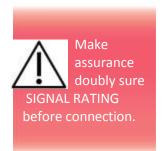

#### B. Mode 2: Trigger cable mode

Connect the Trigger cable between the X-ray enable connector of AGI with X-ray generator.

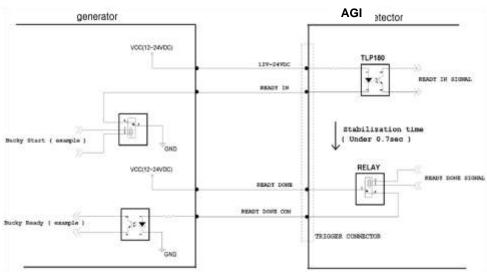

#### **Connection description**

| Signal    | New Label      | Old Label           | Color | Input / Output |
|-----------|----------------|---------------------|-------|----------------|
| READY IN  | 12V~24VDC      | R.E.C. +12-24V      | Red   | Input          |
| KLADI III | READY IN       | Ready Input Signal  | Black | Input          |
| READY     | READY DONE     | Exposure Output SW1 | Green | Output         |
| DONE      | READY DONE COM | Exposure Output SW2 | Blue  | Output         |

#### **Operating description**

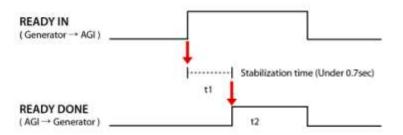

- t1: It will be occurred when exposure switch is pushed completely after.
- t2: Window time of detector is varying 0 sec  $\sim$  15 sec. which can be control by S/W.
- → Expose relay switch ON time (Window Time) and X-ray exposure time must be same.
- → t2 time can be control by S/W

The window time can be changed. Refer to the following pictures

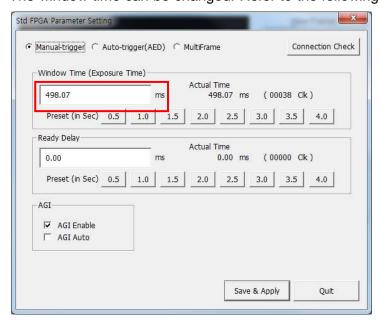

#### (3) Connection (Auto Trigger)

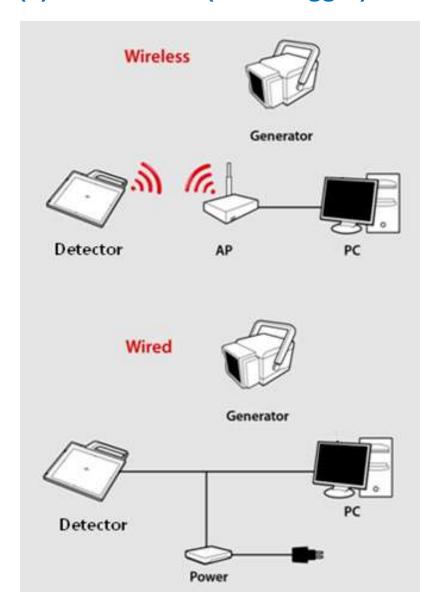

#### **Power Connection**

- A. Connect the battery pack or power cable to the equipment.
- \* In wired mode, the frame ground is necessary.

#### **Wireless Communication**

- A. AP Router(Line sharer) setting
  - SSID : Griffon
  - Internal network
    - IP address: 192.168.1.80
    - Subnet mask: 255.255.255.0
  - Dynamic IP allocation range : 192.168.1.2 ~ 192.168.1.254
  - Pre-Shared Key(Password): project302
    - Authentication methods : WPAPSK or WPA2PSK
    - Password methods : TKIP/AES
  - AP IP: 192.168.1.1
  - Channel (Frequency)
    - Avoid crowded channel
       (Using wireless detector under crowded channel result in low performance)
    - If available, Use 'Auto-Channel Selection' function of router to find optimal channel
- B. Reception Indicator

Link LED flickering

Blink Speed : Slow – Low link quality

Fast – High link quality

#### C. Checking Link Quality & Battery Remain

- After wireless connection is established, perform 'Get Bright' in 'Calibration' tap.
- Check the value named 'Wireless Signal' in black log screen.

  Wireless Signal = Link Quality (Max. 100)
- Check the value named 'Battery Remain' in black log screen.

  Battery Remain = Battery Remain(Max. 100)

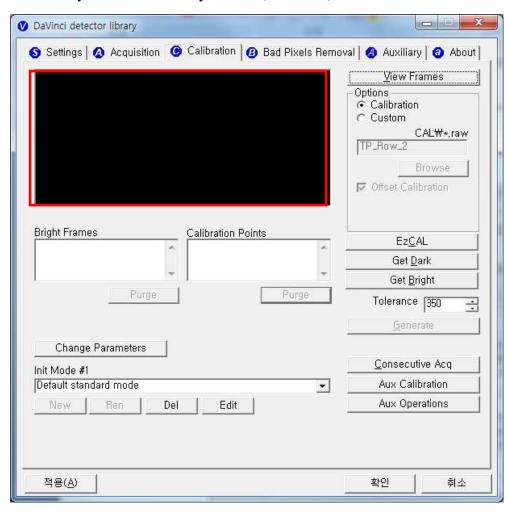

The value 'Wireless Signal' will be displayed here

#### **Software Setting**

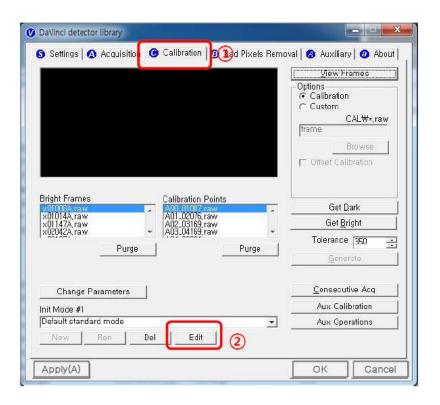

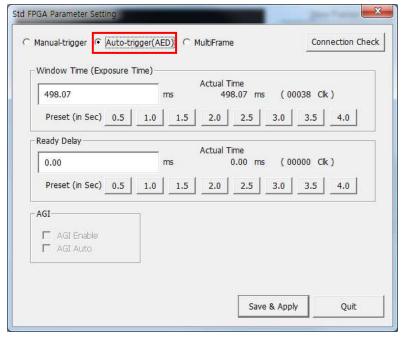

#### (4) IP set up

[My Network Places] → [Properties] → [Local Area Connection]

- → [Properties] → [Internet Protocol (TCP/IP)]
- → [Use the following IP address]

IP address: Obtain an IP address automatically

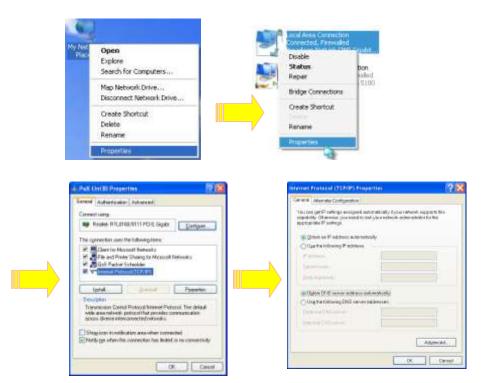

IP address: Obtain an IP address automatically

#### (5) Checking Connection

- Check LED on the detector & power supply
- Ping test: [Start] →[Run] →ping -t 192.168.1.80

## (6) Using Web Manager (IP, SSID Change / Upgrade FW)

#### **Change IP Address of Detector**

- A. Turn on Detector and connect to PC (wired connection is recommended)
- B. After detector boot up, Launch web-browser (Optimized for Chrome/Internet Explorer)
- C. Connect to "http://[Detector's IP]"

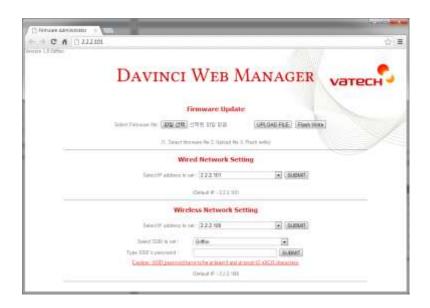

D. Select IP address to change from drop-down menu

# Wired Network Setting Select IP address to set 2.2.2.101 SUBMIT (Default IP: 2,2,2,101) Wireless Network Setting Select IP address to set 2.2.2.100 SUBMIT Select SSID to set: Griffon

Caution: SSID password have to be at least 8 and at most 63 ASCII characters.

SUBMIT

(Default IP: 2,2,2,100)

E. Click "SUBMIT"

Type SSID's password:

F. Restart detector(Turn Off then On)

#### Change SSID and PSK(Pre-Shared Key)

- A. Turn on Detector and connect to PC (wired connection is recommended)
- B. After detector boot up, Launch web-browser (Optimized for Chrome/Internet Explorer)
- C. Connect to "http://[Detector's IP]"
- D. Select SSID to set(This value should match to Router's setting)

#### Wired Network Setting

| Select IP address to se                                                       | rt : 2.2.2.101          | ▼ SUBMIT |  |
|-------------------------------------------------------------------------------|-------------------------|----------|--|
|                                                                               | (Default IP: 2,2,2,101) |          |  |
| Wireless Network Setting                                                      |                         |          |  |
| Select IP address to se                                                       | et : 2.2.2.100          | ▼ SUBMIT |  |
| Select SSID to set :                                                          | Griffon                 | •        |  |
| Type SSID's password:                                                         |                         | SUBMIT   |  |
| Caution: SSID password have to be at least 8 and at most 63 ASCII characters. |                         |          |  |
|                                                                               | (Default IP: 2,2,2,100) |          |  |

E. Type Pre-Shared Key to set (Password)(This value should match to Router's setting Default:project302)

#### Wired Network Setting

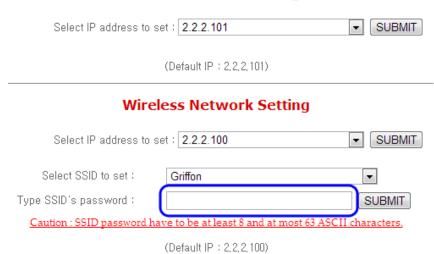

- F. Click "SUBMIT"
- G. Restart detector(Turn Off then On)

### **Upgrade Firmware**

A. Turn on Detector and connect to PC (wired connection is recommended)

- B. After detector boot up, Launch web-browser (Optimized for Chrome/Internet Explorer)
- C. Connect to "http://[Detector's IP]"
- D. Select firmware file by click "Choose File" button.(Released file is named 'fw\_ppc')

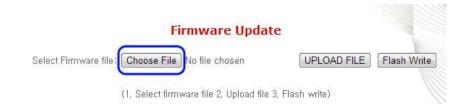

### E. Click 'Upload File' button

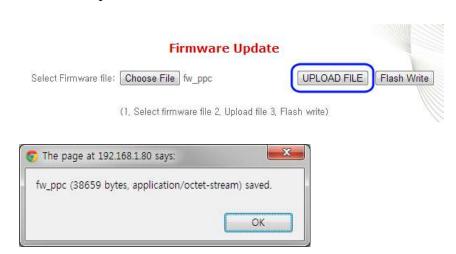

#### F. Click 'Flash Write' button

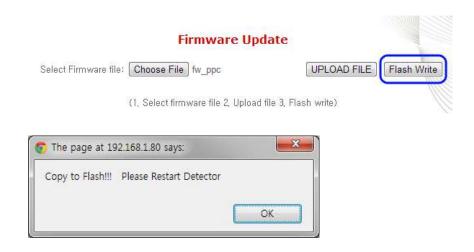

G. Restart detector(Turn Off then On)

# 5. Calibration

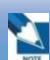

x-ray detector should be

used at stable state within driving temperature range. Acquire the X-ray images after power on and 30 minutes warming up to obtain high quality images.

# (1) General Principle

#### **Notation**

Calibration can be done by image acquisition S/W. The gainoffset correction (under calibration) will be done with one dark, at least one bright and object frame.

| Parameter         | Description                                       |  |
|-------------------|---------------------------------------------------|--|
| Offset            | Dark image, acquired image without X-ray exposure |  |
| Bright            | Acquired image with X-ray exposure                |  |
| Object            | Bright image with object, will be calibrated      |  |
| Gain              | Gain of imaging system, offset subtracted image   |  |
| Offset correction | Offset subtract                                   |  |
| Gain correction   | Compensate gain variance of pixel                 |  |

Table 4: Parameter description

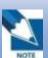

The calibration range of

bright is can be select by which exposure level is maximum level that user want to use. If the maximum level of user want to use is '6500' in this case the level is contained in Bright point of '3' (refer 'Table 5 : Median value'). The meaning is you don't have to make bright point for '4'(In this case, it will be does not working if you get

### **Bright Calibration Point**

To gain correction, bright frame and dark frame should be acquired. The dark frame is needed only one frame. The bright frame is recommended to be acquired more than 2 different levels of median values of bright frames. The X-ray source condition will be recommended the tube energy level of 70kVp with variable tube current and exposure time. To acquire at least 2 frames at same condition will be recommended. The median values of bright frames are below.

(Additional 21mm Al filter is recommended for calibration)

| Point             | 1    | 2     | 3     | 4     |
|-------------------|------|-------|-------|-------|
| Median Value [LSB | 500~ | 2900~ | 6200~ | 9500~ |
|                   | 1000 | 3400  | 6700  | 10000 |

Table 5 : Median value

### **The Purpose of Bright Calibration**

The center of the non calibrated image is brighter than the edge due to hill effect of X-ray exposure. Generally, the intensity of X-ray flux at center region of exposed area is higher than surroundings due to the X-ray expose like cone shape. A calibration process is used to compensate for this effect. Generally, called it 'Flat Field Correction' (Bright calibration).

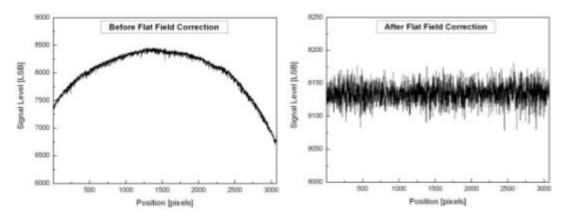

Figure 8: Comparison of flat field correction processing

# (2) Calibration

Describe the calibration step by step.

#### 1st Step

Click on the "Get Dark" button. The acquired dark frame "dark.raw" will be generated in the "\cal\" folder.

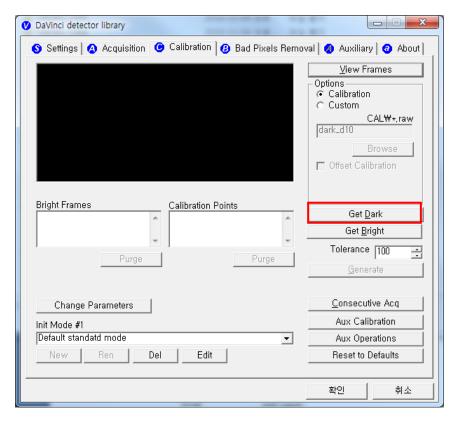

Figure 9: Get dark

Click button [Get Bright]. It will produce frame with name %CAL% xMMNNA.raw, where MNNNN is median pixel's value within current image borders after offset calibration (cut frame edges are never used during calibration). Suffix 'A' (it also could be 'B','C' etc) avoids casual coincidence of file names.

### **2nd Step**

Push "Get Bright" button at different four of X-ray condition. The X-ray condition should be set or tested before, same as the level of '1.2'. Push "Get Bright" button at least 2 times at same condition, and then the offset subtracted bright (gain) is generated which of filename is "xNNNNNA.raw(Refer to NOTE)

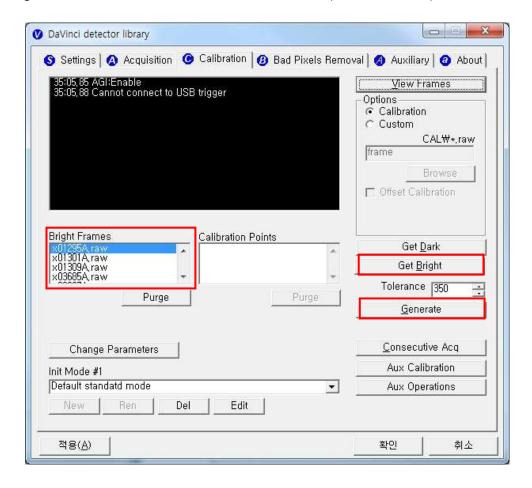

Figure 10: Get bright.

### 3rd step

After 2<sup>nd</sup> step, the "Generate" button will be activated. Click the button "Generate", and then calibration point will be generated which of file name is "A '# of point'\_ 'median value of generated point'" like file of bright frame. The acquired bright frames within tolerance value which is variance of median level of acquired bright frames will be averaged and generated to a calibration point. The tolerance value can be edited.

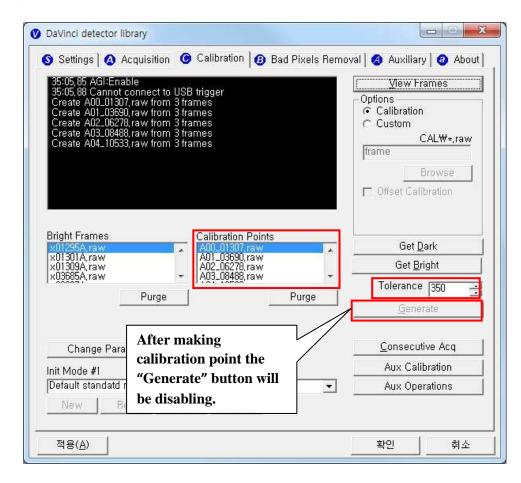

Figure 11: Generate

### 4th step

After 3rd step, Change Bad Pixels Removal Tab, Click the button "Generate Auto BPM", and then Defect Map will be generated which of file name is "BPM.raw" at the "\cal\" folder.

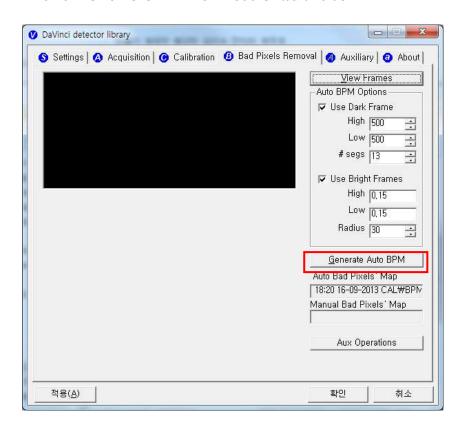

Figure 12: Bad pixels removal

### 5th step

For additional Defect correction, if "BPMM.raw" is existed at the install CD, copy to the "\cal\" folder.

#### 6th step

On Acquisition Tab. Check the box "Offset Calibration", "Gain Calibration", "Bad Pix Map" for activate to each calibration and Bad Pixels Removal. Otherwise, it will does not working when going to pre-processing.

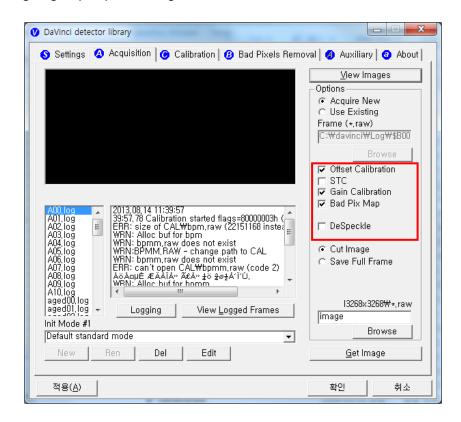

Figure 13: Application of calibration

# 6. Image Acquisition Test

# (1) Get Image

On Acquisition tab, click the "Get Image" button to get image. After click the button, you can see pop-up window, which is display window time and process of acquiring image.

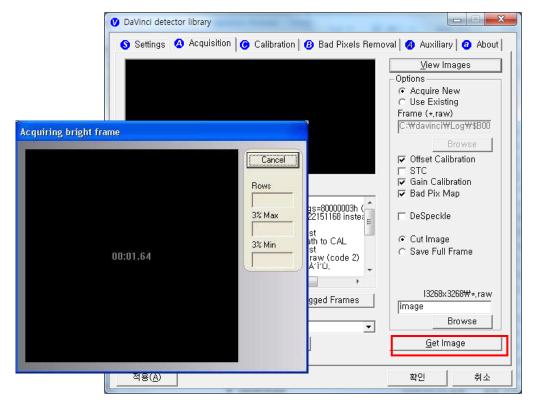

Figure 14: Get image

# (2) View Images

Frame- and image-files have extension "raw" and contain pixel data in signed 16-bits little-endian format. One could view those files in Photoshop or another image editor.

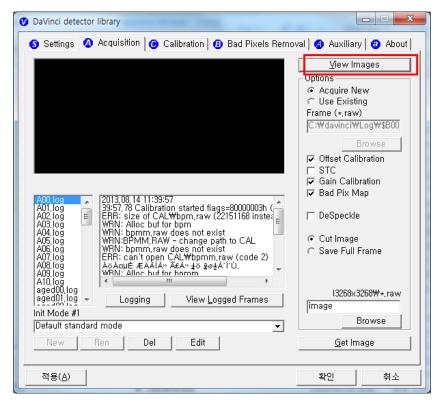

Figure 15: View images

### **Common controls and displayed statistics**

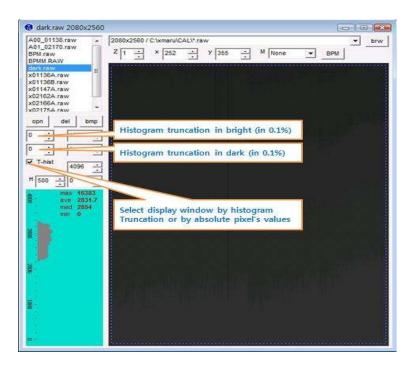

Figure 16: Description of viewer 1

- Pixel\_Min minimum pixel value in frame- or image- data
- Pixel\_Max maximum pixel value
- Pixel\_Black if a pixel ≤ Pixel\_Black then it is displayed as black (RGB 0, 0, 0)
- Pixel\_White if a pixel ≥ Pixel\_Black then it is displayed as black (RGB 255, 255, 255)

### **Histogram's presentation**

Relative Histogram Scale [H]=1000 means that that the distance depicted as "H" on the drawing matches 1% of total number of pixels. Respectively [H]=100 means that "H" matches 0.1% of pixels and [H]=500 means that "H" matches 0.5% of pixels.

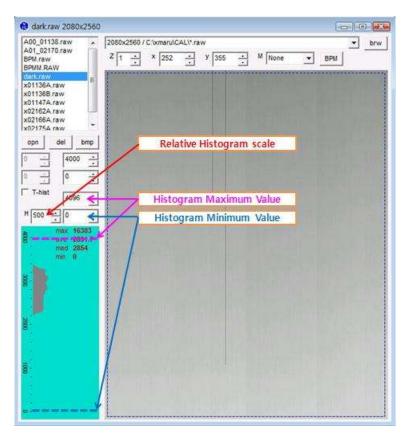

Figure 17: Description of histogram

### Marker type "S"

Displays local surround of selected location

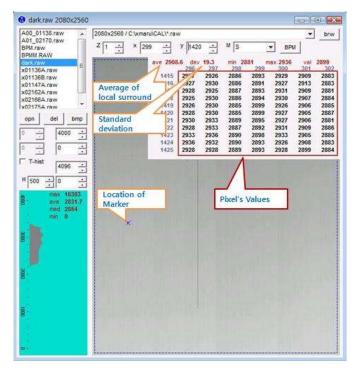

Figure 184: Description of marker type "S"

### Marker type "R"

Display profile chart of a row.

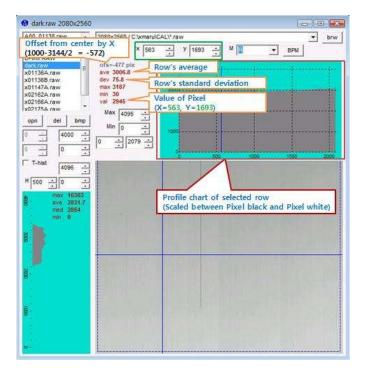

Figure 19: Description of marker type "R"

## Marker type "C"

Display profile chart of a column.

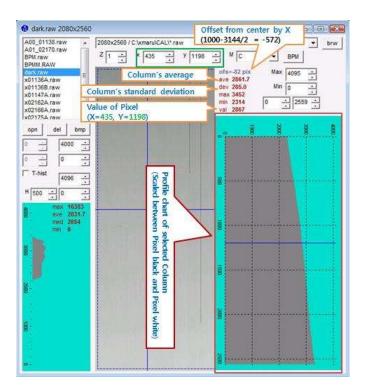

Figure 20: Description of marker type "C"

# 7. Operation

# (1) Recommend

X-ray detector should be used at stable state within driving temperature range.

Acquire the X-ray images after power on and 30 minutes warming up to obtain high quality images.

The calibration should be performed every 6 months

# (2) Switching power on / off

- All connection should be done, before turn on the power.
- Press the power button by more than 3 sec, when power on/off.
- The green light of the LED indicator on the detector is on, the detector power is on.
- The blue light of the LED indicator on the detector is blinking, the detector is getting prepared to work and initialize.
- After power off, separate the battery.

## (3) Storage

Store the sensor unit in clean and dry place. Ensure that storage place should be not affected by dust or liquids.

# 8. Radio Frequency compliance

# (1) FCC Notice (U.S.A)

#### Test standards

- 47CFR Part 15.107 (b) / 47CFR Part 15.109 (g) Class A.
- FCC Part 15 C Section 15.247
- FCC Part 15 C Section 15.407

#### • FCC ID: QIIRY1417WGB

5.15- 5.25 GHz band is restricted to indoor operations only.

Compliance with FCC requirement 15.407(c)

Data transmission is always initiated by software, which is the passed down through the MAC, through the digital and analog baseband, and finally to the RF chip. Several special packets are initiated by the MAC. These are the only ways the digital baseband portion will turn on the RF transmitter, which it then turns off at the end of the packet. Therefore, the transmitter will be on only while one of the aforementioned packets is being transmitted. In other words, this device automatically discontinues transmission in case of either absence of information to transmit or operational failure.

This device complies with part 15 of the FCC Rules. Operation is subject to the following two conditions: (1) This device may not cause harmful interference, and (2) this device must accept any interference received, including interference that may cause undesired operation.

#### **FCC CAUTION**

Changes or modifications not expressly approved by the party responsible for compliance could void the user's authority to operate the equipment. This transmitter must not be co-located or operated in conjunction with any other antenna or transmitter.

#### When installing it in a mobile equipment

This equipment complies with FCC radiation exposure limits set forth for an uncontrolled environment and meets the FCC radio frequency (RF) Exposure Guidelines in Supplement C to OET65. This equipment has very low levels of RF energy that it deemed to comply without maximum permissive exposure evaluation (MPE). But it is desirable that it should be installed and operated keeping the radiator at least 20cm or more away from person's body (excluding extremities: hands, wrists, feet and ankles).

When you use the detector with wire mode, the wireless function is automatically off.

# (2) IC Notice (CANADA)

#### Test standards

- ICES-003 Issue 4
- IC RSS-210 Issue 8

#### • IC: 10742A-1417WGB

This Class A digital apparatus complies with Canadian ICES-003

This device complies with Industry Canada licence-exempt RSS standard(s). Operation is subject to the following two conditions: (1) this device may not cause interference, and (2) this device must accept any interference, including interference that may cause undesired operation of the device.

Le present appareil est conforme aux CNR d'Industrie Canada applicables aux appareils radio exempts de licence. L'exploitation est autorisee aux deux conditions suivantes : (1) l'appareil ne doit pas produire de brouillage, et (2) l'utilisateur de l'appareil doit accepter tout brouillage radioelectrique subi, meme si le brouillage est susceptible d'en compromettre le fonctionnement.

# (3) R&TTE Notice (European Union)

### • Test standards

- EN 62311
- ETSI EN 301 489-1
- ETSI EN 301 489-17
- ETSI EN 300 328
- ETSI EN 301 893

# 9. Maintenance

## (1) Maintenance

- Maintenance of the detector should be done by an authorized service provider
- If the Detector Panel is defective, the detector will be returned as is to the manufacturer for repair
- Clean the equipment with a dry soft cloth, or a soft cloth lightly moistened with mild detergent solution. Do not use any type of solvent, such as benzene
- This equipment and accessories are to be disposed of safely after the life span of them and national regulation must be observed.
- For safety reasons, be sure to inspect the instrument before using it. In addition, carry out a regular inspection at least once a year.
- Arrange the detector and power supply link cable to prevent the damage of the cable's rubber tube. For example, do not press the cable under the legs of the table or the people.
- If you need more information, please contact to the Rayence C/S team, they will provide it.

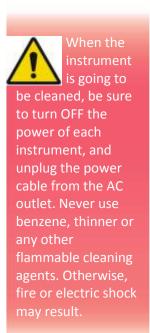

# (2) Cleaning

#### Cover

Clean the cover by the left warning box, if it is dirty.

#### **CFRP of Detector**

Wipe the CFRP plate of the sensor unit with ethanol or glutaraldehyde solution. If you are using disinfectant other than those specified above, or you are mixing another disinfectant with For safety reasons, be sure to turn OFF the power of the detector when the following inspections are going to be performed.
Otherwise, it may result in electric shock.

ethanol, please also consult a specialist, because they may harm the CFRP plate.

# (3) Inspection

In order to ensure that the instrument is used safely and normally, please be sure to inspect the instrument before use. If any problem is found during the inspection, please take measures indicated in this chapter. If problem still cannot be corrected, please contact Rayence representative or distributor. It is recommended that a record of the inspection be kept by making copies of the check lists in this section, or making a separate check list.

### **Inspection chart**

| Inspection                     | User | Vendor | Cycle     |
|--------------------------------|------|--------|-----------|
| Check that cables are not      |      |        |           |
| damaged or cover of cables is  | 0    |        | Daily     |
| not torn                       |      |        |           |
| Check that the plugs and locks | 0    |        | Daily     |
| of connectors are not loose    |      |        |           |
| Check that the cover or parts  |      | Daily  |           |
| are not damaged and not loose  | U    |        | Daily     |
| Check the LED indicator        | 0    |        | Daily     |
| Check the bad pixel map        |      | 0      | Half year |
| Check the performance of the   |      |        |           |
| instrument by performing       |      | Ο      | Yearly    |
| exposures using a phantom or a |      |        |           |
| resolution chart               |      |        |           |

# (4) Marking and labeling symbols

| Symbols  | Meaning                                        |
|----------|------------------------------------------------|
| []i      | Caution: "Attention, see instructions for use" |
| $\sim$   | Alternate current                              |
|          | Protective earth (Ground)                      |
|          | Off (power : disconnect from the main switch)  |
|          | On (power : connect to the main switch)        |
| <u>^</u> | Warning                                        |
| Â        | Caution                                        |
| NOTE     | Note                                           |

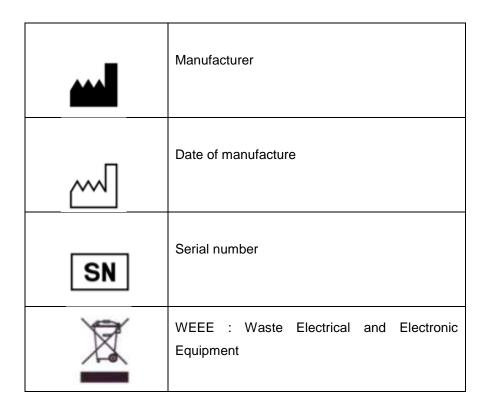

Figure 21: Labeling symbols

# **Appendix**

Dimension [unit:mm]

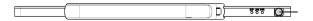

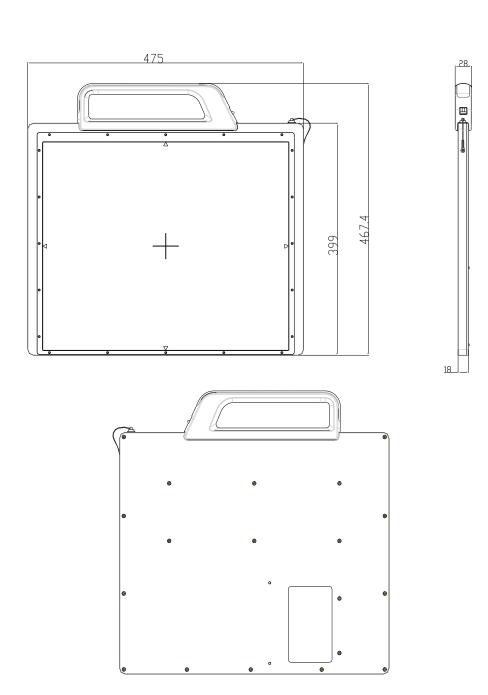

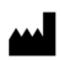

# Rayence Co., Ltd.

14, Samsung 1-ro 1-gil, Hwaseong-si, Gyeonggi-do, Korea www.rayence.com

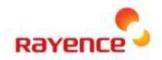

## Rayence Co., Ltd.